# **GUIA DE CONFIGURAÇÃO INSPIRON™**

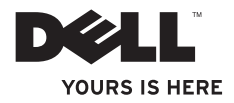

# **INSPIRON™**

**GUIA DE CONFIGURAÇÃO**

Modelo normativo: DCMF

# **Notas, Avisos e Advertências**

- **NOTA:** uma NOTA fornece informações importantes para ajudar você a usar melhor os recursos do computador.
- **AVISO: um AVISO indica um potencial de danos ao hardware ou a perda de dados e descreve como evitar o problema.**

**ADVERTÊNCIA: uma ADVERTÊNCIA indica um potencial de danos à propriedade, risco de lesões corporais ou mesmo risco de vida.**

#### **As informações deste documento estão sujeitas a alteração sem aviso prévio.**

#### **© 2010 Dell Inc. Todos os direitos reservados**

\_\_\_\_\_\_\_\_\_\_\_\_\_\_\_\_\_\_

Qualquer forma de reprodução destes materiais sem a permissão por escrito da Dell Inc. é estritamente proibida.

Marcas comerciais usadas neste texto: *Dell*, o logotipo *DELL*, *YOURS IS HERE*, *Inspiron*, *Solution Station* e*DellConnect* são marcas comerciais da Dell Inc.; *Intel* e *Pentium* são marcas registradas e Core é uma marca comercial da Intel Corporation nos Estados Unidos e em outros países; *Microsoft*, *Windows*, *Windows Vista* e o logotipo do botão iniciar do Windows Vista são marcas comerciais ou marcas registradas da Microsoft Corporation nos EUA e/ou em outros países; *Blu-ray Disc* é marca comercial da Blu‑ray Disc Association; *Bluetooth* é marca registrada de propriedade da Bluetooth SIG, Inc. e é usada pela Dell sob licença.

Os demais nomes e marcas comerciais podem ser usados neste documento como referência a entidades que reivindicam essas marcas e nomes ou a seus produtos. A Dell Inc. declara que não tem qualquer interesse de propriedade sobre marcas e nomes comerciais que não sejam os seus próprios.

# **Sumário**

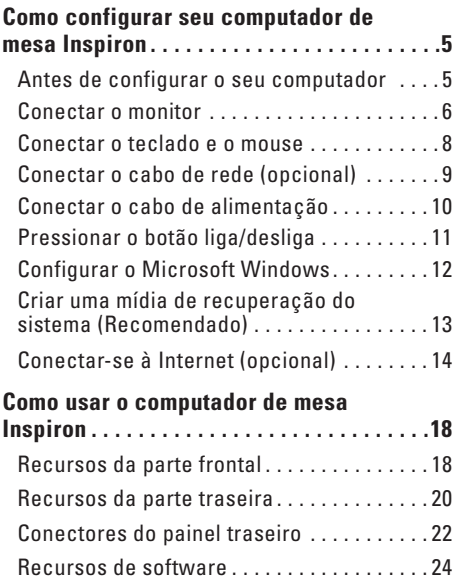

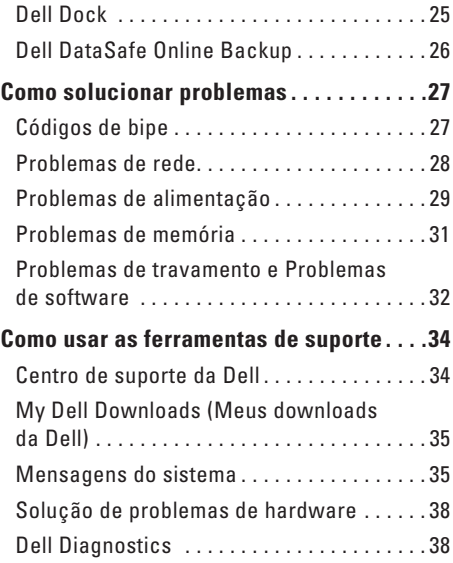

#### **Sumário**

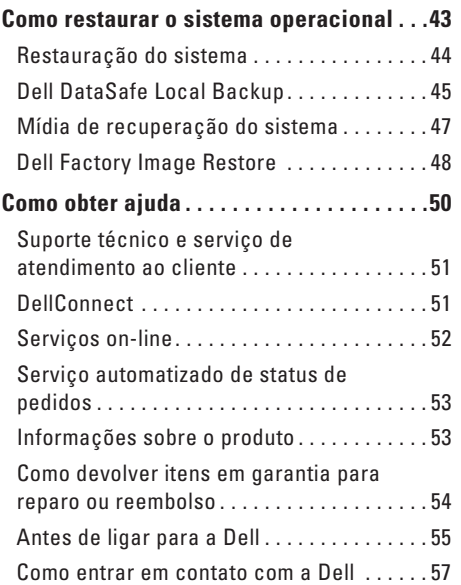

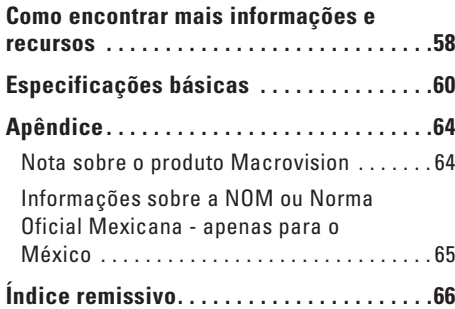

# <span id="page-6-0"></span>**Como configurar seu computador de mesa Inspiron**

Esta seção fornece informações sobre como configurar o seu computador de mesa Inspiron™.

**ADVERTÊNCIA: Antes de começar qualquer procedimento descrito nesta seção, leia as informações de segurança fornecidas com o computador. Para obter mais informações sobre as melhores práticas de segurança, consulte o site de conformidade normativa em www.dell.com/regulatory\_compliance.**

### **Antes de configurar o seu computador**

Quando você posicionar o computador, verifique se há acesso fácil ao cabo de alimentação, se a ventilação é adequada e se a superfície onde o computador será colocado é nivelada.

A restrição do fluxo de ar à volta do computador pode fazer com que ele fique superaquecido. Para evitar que isto aconteça, verifique se existe um espaço de pelo menos 10 cm atrás do computador e um espaço de no mínimo 5 cm em cada um dos lados. Você nunca deve colocar o computador em um espaço fechado, por exemplo, dentro de um armário ou de uma gaveta quando ele estiver ligado.

### <span id="page-7-0"></span>**Conectar o monitor**

O computador tem conectores de vídeo HDMI e VGA integrados.

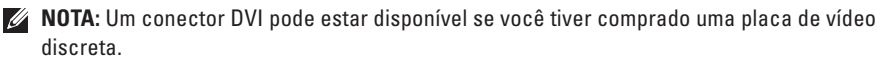

Você pode comprar o adaptador HDMI-para-DVI e cabos HDMI ou DVI adicionais no site da Dell **www.dell.com**.

Use o cabo adequado baseado nos conectores disponíveis no computador e no monitor. Consulte a tabela a seguir para identificar os conectores do seu computador e monitor.

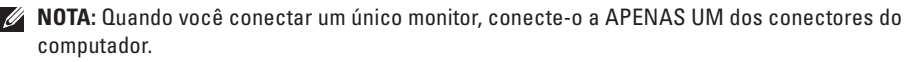

#### **Como configurar seu computador de mesa Inspiron**

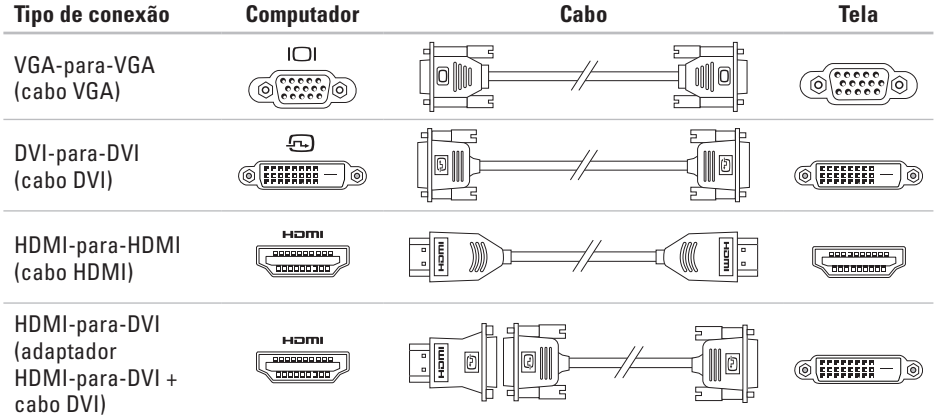

### <span id="page-9-0"></span>**Conectar o teclado e o mouse**

Conecte o teclado e o mouse USB aos conectores USB no painel traseiro do computador.

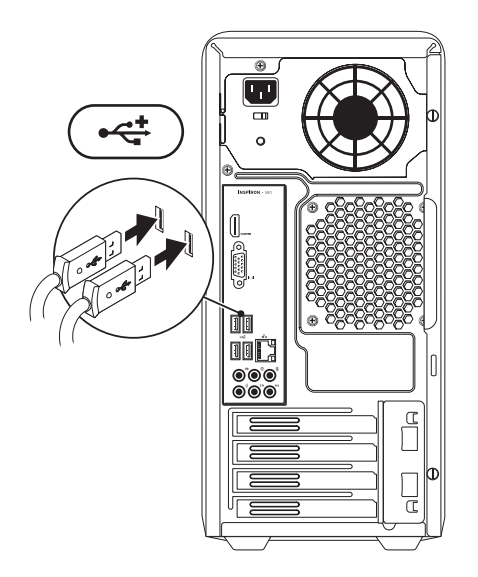

# <span id="page-10-0"></span>**Conectar o cabo de rede (opcional)**

Não é necessária uma conexão de rede para concluir a configuração do computador, mas se houver uma conexão de rede ou de Internet que usa uma conexão por cabo (por exemplo, um dispositivo de banda larga ou tomada Ethernet), você pode conectá-la agora.

*M* **NOTA:** Só use cabo Ethernet para fazer a conexão ao conector de rede (conector RJ45). Conecte o cabo de telefone apenas ao conector do modem (conector RJ11) e nunca ao conector de rede (conector RJ45).

Para conectar o computador a uma rede ou a um dispositivo de banda larga, conecte uma extremidade do cabo de rede a uma porta de rede ou a um dispositivo de banda larga. Conecte a outra extremidade do cabo ao conector de adaptador de rede (conector RJ45) no painel traseiro do computador. Um clique indica que o cabo de rede está conectado de maneira firme.

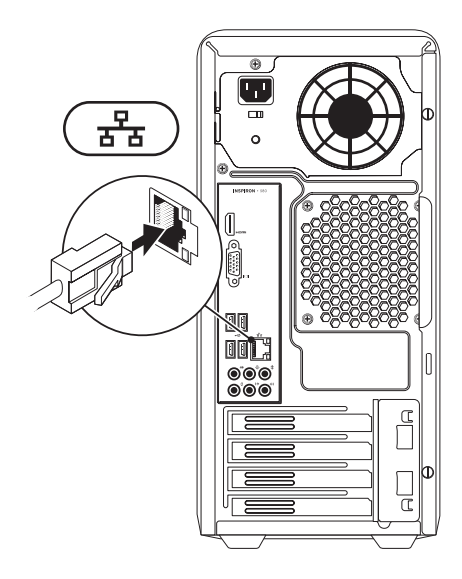

# <span id="page-11-0"></span>**Conectar o cabo de alimentação**

**AVISO: Para ajudar a evitar danos ao seu computador, verifique se a chave seletora de tensão está configurada para a tensão que mais se aproxime da alimentação CA disponível na sua região.**

Para localizar a chave seletora de tensão, consulte "Recursos da parte traseira do computador" na página [20](#page-21-1).

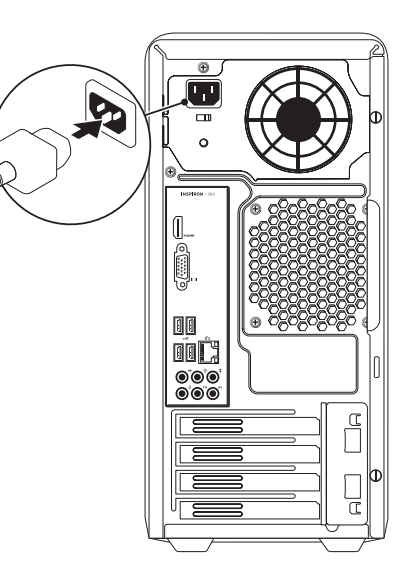

## <span id="page-12-0"></span>**Pressionar o botão liga/desliga**

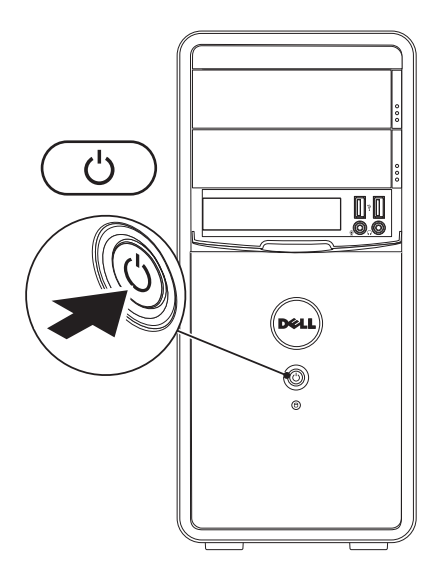

# <span id="page-13-0"></span>**Configurar o Microsoft Windows**

O seu computador Dell está pré-configurado com o sistema operacional Microsoft® Windows®. Para configurar o Windows XP pela primeira vez, siga as instruções mostradas na tela. Estas etapas são obrigatórias e pode demorar um pouco para serem concluídas. As telas de configuração do Windows irão orientá-lo durante os vários procedimentos, inclusive o de aceitação de contratos de licença, configuração de preferências e configuração de uma conexão à Internet.

- **AVISO: Não interrompa o processo de configuração do sistema operacional. Isso pode tornar o computador inutilizável e você precisará reinstalar o sistema operacional.**
- *MOTA:* Para obter um desempenho mais eficiente do computador, recomendamos que você faça o download e instale a versão mais recente do BIOS e dos drivers para o seu computador disponíveis no site da Dell **support.dell.com**.
- $\mathscr U$

**NOTA:** Para obter mais informações sobre os recursos e o sistema operacional, consulte **support.dell.com/MyNewDell**.

# <span id="page-14-0"></span>**Criar uma mídia de recuperação do sistema (Recomendado)**

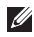

**NOTA:** Recomendamos que você crie uma mídia de recuperação do sistema assim que você configurar o Microsoft Windows.

A mídia de recuperação do sistema pode ser usada para restaurar o computador ao estado operacional em que ele se encontrava quando foi adquirido, preservando os arquivos de dados (sem precisar do disco do *sistema operacional*). Você pode usar a mídia de recuperação do sistema se as alterações feitas no hardware, software, drivers ou em outras configurações do sistema tiverem deixado o computador em um estado operacional indesejável.

Você precisará do seguinte para criar a mídia de recuperação do sistema:

- • Dell DataSafe Local Backup
- • Um pen drive USB com capacidade mínima de 8 GB ou DVD-R/DVD+R/Blu-ray Disc™

**ZA NOTA:** O Dell DataSafe Local Backup não suporta discos regraváveis.

Para criar uma mídia de recuperação do sistema:

- **1.** Verifique se o computador está ligado.
- **2.** Insira o disco ou o pen drive USB no computador.
- **3.** Clique em Iniciar  $\bigoplus$  → Programas→ Dell DataSafe Local Backup.
- **4.** Clique em **Create Recovery Media** (Criar mídia de recuperação).
- **5.** Siga as instruções apresentadas na tela.
- **ZA NOTA:** Para obter informações sobre como usar a mídia de recuperação do sistema, consulte "Mídia de recuperação do sistema", na página [47](#page-48-1).

# <span id="page-15-0"></span>**Conectar-se à Internet (opcional)**

Para conectar-se à Internet, você precisa de um modem externo ou de uma conexão de rede e um provedor de serviço de Internet ( ISP).

Se não tiver optado por um modem USB externo ou por um adaptador de WLAN como parte do pedido original, você pode comprá-lo no site da Dell em **www.dell.com**.

#### **Como configurar uma conexão por cabo**

- • Se você usar uma conexão discada, conecte o cabo do telefone ao modem opcional e à tomada do telefone na parede antes de configurar uma conexão de Internet.
- • Se você usar uma conexão DSL, uma conexão por modem a cabo ou via satélite, entre em contato com o provedor de serviço de Internet ou com o serviço de telefone celular para obter instruções de configuração.

Para concluir a configuração da conexão Internet com fio, siga as instruções descritas em "Como configurar a sua conexão Internet" na página [15.](#page-16-0)

#### <span id="page-16-0"></span>**Como configurar uma conexão sem fio**

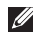

**NOTA:** Para configurar o roteador sem fio. consulte a documentação fornecida com o seu roteador.

Para poder usar a conexão de Internet sem fio é necessário conectar-se ao roteador sem fio.

Para configurar a sua conexão para um roteador sem fio:

*Windows Vista*®

- **1.** Salve e feche os arquivos e programas abertos.
- **2.** Clique em **Iniciar**  $\rightarrow \rightarrow$  **Conectar-se a.**
- **3.** Siga as instruções mostradas na tela para fazer a configuração.

#### *Windows*® *7*

- **1.** Salve e feche os arquivos e programas abertos.
- **2.** Clique em Iniciar **↔**→ Painel de controle.
- **3.** Na caixa de pesquisa, digite network (rede) e clique em **Central de rede e compartilhamento**→ **Conectar a uma rede**.
- **4.** Siga as instruções mostradas na tela para fazer a configuração.

#### **Como configurar a conexão à Internet**

Os provedores Internet e suas ofertas variam de acordo com o país. Entre em contato com o seu provedor Internet para obter as ofertas disponíveis no seu país.

Se você não conseguir se conectar à Internet nesse momento, mas já tiver acessado a Internet anteriormente, o serviço do provedor pode estar interrompido temporariamente. Entre em contato com o provedor Internet para verificar o status do serviço ou tente conectar-se mais tarde.

Tenha as informações do provedor Internet (ISP) em mãos. Se você não tiver um provedor Internet, o assistente de **fazer conexão à Internet** pode ajudá-lo a obter um.

Para configurar a conexão à Internet: *Windows Vista*

- **ZA NOTA:** As instruções a sequir foram escritas para a exibição padrão do Windows e, portanto, podem não ser aplicáveis se você mudar o computador Dell™ para o modo de exibição clássico do **Windows**
- **1.** Salve e feche os arquivos e programas abertos.
- **2.** Clique em **Iniciar**  $\bigoplus$   $\rightarrow$  **Painel de controle.**
- **3.** Na caixa de pesquisa, digite network (rede) e clique em **Central de rede e compartilhamento**→ **Configurar uma nova conexão ou rede**→ **Conectar-se à Internet**. A janela **Conectar-se à Internet** será mostrada.
- **NOTA:** Se não souber qual tipo de conexão você deve selecionar, clique em **Ajuda-me a escolher** ou entre em contato com o seu provedor Internet.

**4.** Siga as instruções apresentadas na tela e use as informações de configuração fornecidas pelo provedor Internet para concluir a configuração.

#### *Windows 7*

- **1.** Salve e feche os arquivos e programas abertos.
- **2.** Clique em **Iniciar ←→ Painel de controle.**
- **3.** Na caixa de pesquisa, digite network (rede) e clique em **Central de rede e compartilhamento**→ **Configurar uma nova conexão ou rede**→ **Conectar-se à Internet**. A janela **Conectar-se à Internet** será mostrada.
- **NOTA:** Se não souber qual tipo de conexão você deve selecionar, clique em **Ajuda-me a escolher** ou entre em contato com o seu provedor Internet.
- **4.** Siga as instruções apresentadas na tela e use as informações de configuração fornecidas pelo provedor Internet para concluir a configuração.

# <span id="page-19-0"></span>**Como usar o computador de mesa Inspiron**

Esta seção fornece informações sobre os recursos disponíveis no computador de mesa Inspiron™.

# **Recursos da parte frontal**

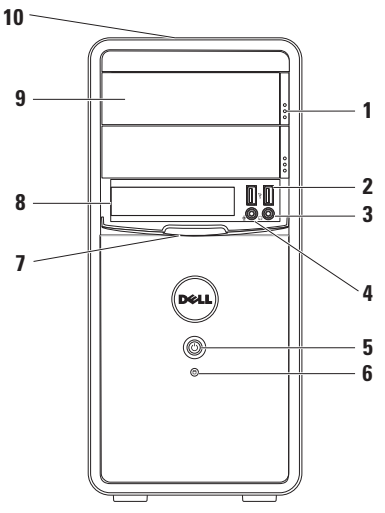

- **1 Botões de ejeção da unidadeótica (2)** — Ejetam a bandeja da unidade ótica quando pressionado.
- **2 Conectores USB 2.0 (2)**  Conectam-se a dispositivos USB usados ocasionalmente, por exemplo, chaves de memória, câmeras digitais e tocadores de MP3.
- **3 Conector de fone de ouvido** Conecta-se aos fones de ouvido.

**NOTA:** Para conectar um sistema de som ou alto-falante energizado, use os conectores de áudio da parte traseira do computador.

- **4 Conector de microfone ou de entrada de linha** — Conecta-se a um microfone para entrada de voz ou a um cabo de áudio para entrada de áudio.
- **5 Botão liga/desliga** Liga ou desliga o computador quando pressionado. A luz no centro deste botão indica o estado de alimentação.

**NOTA:** Para obter mais informações sobre problemas de alimentação, consulte "Problemas de alimentação" na página [29.](#page-30-1)

- **6 Luz de atividade do disco rígido** Acende quando o computador lê ou grava dados. Uma luz branca intermitente indica atividade no disco rígido.
	- **AVISO: Para evitar a perda de dados, nunca desligue o computador quando a luz de atividade do disco rígido estiver piscando.**
- **7 Tampa do compartimento FlexBay** Tampa o slot FlexBay.
- **8 Slot FlexBay** Pode suportar um leitor de cartão de mídia opcional ou um disco rígido adicional.
- **9 Unidades óticas (2)** Tocam ou gravam CDs, DVDs e Blu‑ray Discs (opcional). Verifique se o lado impresso ou escrito está voltado para cima quando colocar o disco na bandeja da unidade ótica.
- **10 Etiqueta de serviço e código de serviço expresso (localizados na parte superior do chassi perto da parte traseira)** — Ajudam a identificar o seu computador quando você acessar o site de suporte da Dell ou ligar para o serviço de suporte técnico.

### <span id="page-21-1"></span><span id="page-21-0"></span>**Recursos da parte traseira**

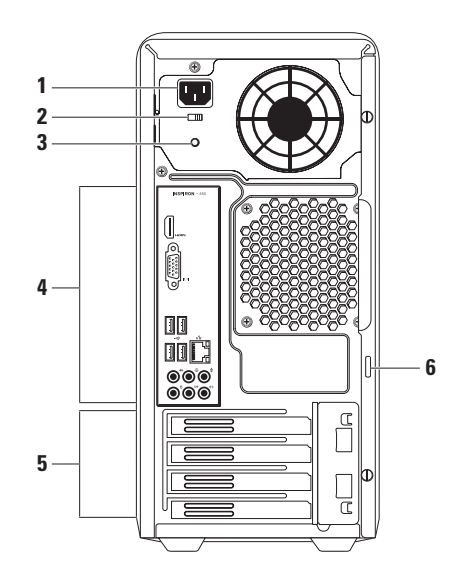

- **1 Conector de alimentação** Conecta-se ao cabo de alimentação. A aparência desse conector pode variar.
- **2 Chave seletora de tensão** Permite selecionar o valor nominal de tensão adequado para sua região.
- **3 Luz da fonte de alimentação**  indica a disponibilidade de alimentação na unidade da fonte de alimentação.

**NOTA:** A luz da fonte de alimentação pode não estar disponível em todos os computadores.

- **4 Conectores do painel traseiro** Conectam dispositivos USB e de áudio, bem como outros dispositivos aos conectores adequados.
- **5 Slots de placas de expansão** Fornecem acesso aos conectores em qualquer placa PCI e PCI ExpressCards instalada.
- **6 Anel do cadeado** Usado para colocar um cadeado convencional a fim de evitar o acesso não autorizado à parte interna do computador.

# <span id="page-23-0"></span>**Conectores do painel traseiro**

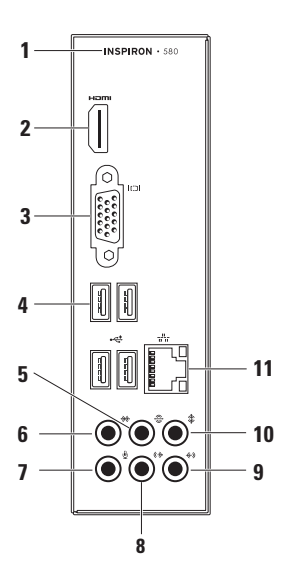

- **1** O número do modelo do seu computador.
- **2 Conector HDMI** Conecta-se a uma TV para sinais tanto de vídeo como de áudio 5.1.

**NOTA:** Quando usado com um monitor, somente o sinal de vídeo será lido.

- **3 Conector VGA** Conecta-se ao monitor.
- **4 Conectores USB 2.0 (4)** Conectam-se a dispositivos USB, por exemplo, um mouse, impressora, teclado, unidade externa ou tocador de MP3.
- **5 Conector de som surround E/D traseiro** — Conecta-se a alto-falantes surround E/D traseiros.
- **6 Conector de som surround E/D lateral** — Conecta-se a alto-falantes de som surround E/D laterais.
- **7 Conector de microfone** Conectase a um microfone para entrada de voz ou a um cabo de áudio para entrada de áudio.
- **8 Conector de saída de linha E/D frontal** — Conecta-se a alto-falantes E/D frontais.
- **9 Conector de entrada de linha** — Conecta-se a dispositivos de gravação ou reprodução, por exemplo, um microfone, toca-fitas, CD player ou videocassete.
- **10 Conector central / subwoofer** —

Conecta-se ao subwoofer ou alto-falante central.

**11 Conector e luz de rede** — Conecta o computador a um dispositivo de rede ou de banda larga se você estiver usando uma rede com fio. As duas luzes localizadas ao lado do conector indicam o status e a atividade da conexão de rede com fio.

### <span id="page-25-0"></span>**Recursos de software**

**ZA NOTA:** Para obter mais informações sobre os recursos descritos nesta seção, consulte o *Guia de Tecnologia Dell* disponível no disco rígido ou em **support.dell.com/manuals**.

#### **Produtividade e comunicação**

Você pode usar o seu computador para criar apresentações, panfletos, cartões de saudações, folhetos e planilhas. Você pode também editar e ver fotografias e imagens digitais. Verifique o seu pedido de compra para ver os softwares que vêm instalados no seu computador.

Após conectar-se à Internet, você pode acessar sites, configurar conta de email e fazer o upload e download de arquivos.

#### **Entretenimento e multimídia**

Você pode usar o seu computador para assistir vídeos, jogar, criar seus próprios Cs, ouvir música e estações de rádio criar seus próprios Cs, ouvir música e estações de rádio.

Você pode fazer o download ou copiar imagens e arquivos de vídeo de dispositivos portáteis, como câmeras digitais e telefones celulares. Os aplicativos de software opcionais permitem a você organizar e criar arquivos de música e vídeo que podem ser gravados em um disco, salvos em produtos portáteis, por exemplo, tocadores de MP3 e dispositivos de entretenimento handheld ou que podem ser tocados ou vistos diretamente em TVs, projetores e equipamento de home theater conectados.

# <span id="page-26-0"></span>**Dell Dock**

O Dell Dock é um grupo de ícones que fornece facilidade de acesso ao aplicativos, pastas e arquivos usados com mais frequência. Você pode personalizar o Dock das formas a seguir:

- • Adicionar ou remover ícones
- • Agrupar ícones relacionados em categorias
- • Alterar a cor e o local do Dock
- • Alterar o comportamento dos ícones

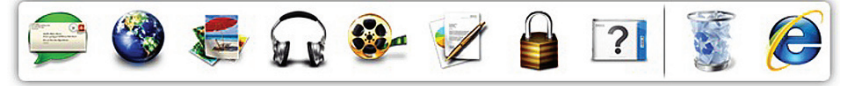

#### **Adicionar uma categoria**

- **1.** Clique com o botão direito no Dock, clique em **Add**→ (Adicionar) **Category** (Categoria). A janela **Add/Edit Category** (Adicionar/Editar categoria) é mostrada.
- **2.** Digite um título para a categoria no campo **Title** (Título).
- **3.** Selecione um ícone para a categoria na caixa **Select an imagem** (Selecionar uma imagem).
- **4.** Clique em **Save** (Salvar).

#### **Adicionar um ícone**

Arraste e solte o ícone no Dock ou na categoria.

#### **Remover uma categoria ou ícone**

- **1.** Clique com o botão direito na categoria ou no ícone no Dock e clique em **Delete shortcut** (Apagar atalho) ou **Delete category** (Apagar categoria).
- **2.** Siga as instruções apresentadas na tela.

#### **Personalizar o Dock**

- **1.** Clique com o botão direito no Dock e clique em **Advanced Setting...** (Configuração avançada...).
- **2.** Escolha a opção que você quer para personalizar o Dock.

# <span id="page-27-0"></span>**Dell DataSafe Online Backup**

**ZA NOTA: O Dell DataSafe Online pode não** estar disponível em todas as regiões.

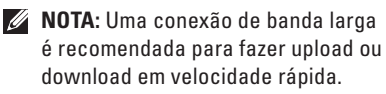

O Dell DataSafe Online é um serviço de recuperação e backup que ajuda a proteger seus dados e outros arquivos importantes de incidentes catastróficos, como roubo e incêndio, e de desastres naturais. Você pode acessar o serviço no seu computador usando uma conta protegida por senha.

Para obter mais informações, vá para **delldatasafe.com**.

Para programar backups:

- **1.** Clique duas vezes no ícone Dell DataSafe Online na **C** barra de tarefas.
- **2.** Siga as instruções apresentadas na tela.

# <span id="page-28-0"></span>**Como solucionar problemas**

Esta seção fornece informações sobre solução de problemas do seu computador. Se você não conseguir solucionar o problema usando as diretrizes a seguir, consulte "Como usar as ferramentas de suporte" na página [34](#page-35-1) ou "Como entrar em contato com a Dell" na página [57.](#page-58-1)

# **Códigos de bipe**

Seu computador pode emitir uma série de bipes durante a inicialização se houver erros ou problemas. Essa série de bipes, chamada de código de bipes, identifica um problema. Anote o código de bipe e entre em contato com a Dell (consulte "Como entrar em contato com a Dell" na página [57\)](#page-58-1).

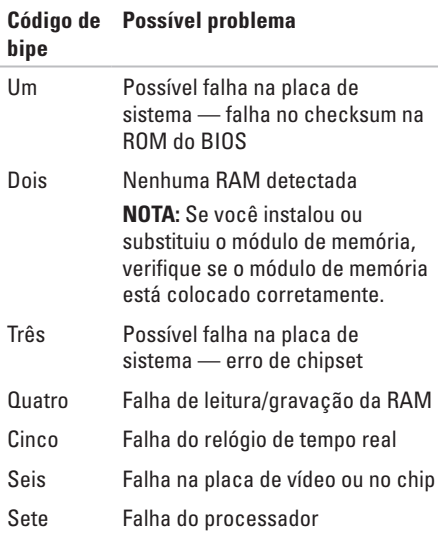

# <span id="page-29-0"></span>**Problemas de rede**

#### **Conexões sem fio**

**Se a conexão de rede for perdida** — O roteador sem fio está off-line ou a conectividade sem fio foi desativada no computador.

- • Verifique se o seu roteador sem fio está ligado e se está conectado à sua fonte de dados (modem a cabo ou hub de rede).
- • Restabeleça a conexão ao roteador sem fio (consulte "Como configurar uma conexão sem fio" na página [15\)](#page-16-0).

#### **Conexões por cabo**

#### **Se a conexão de rede for perdida** —

- • Verifique se o cabo está conectado e se não está danificado.
- • Verifique o status da luz de integridade da conexão.

A luz de integridade da conexão no conector de rede integrado permite verificar se a sua conexão está funcionando e fornece informações sobre o status:

- • Luz apagada O computador não está detectando uma conexão física com a rede.
- • Verde contínuo Indica boa conexão entre a rede de 10/100 Mbps e o computador.
- • Laranja contínuo Indica uma boa conexão entre a rede de 1000 Mbps e o computador.
- **ZA NOTA:** A luz de integridade da conexão no conector de rede é apenas para a conexão por cabo. A luz de integridade da conexão não fornece o status das conexões sem fio.

Se o problema persistir, entre em contato com o administrador de rede.

## <span id="page-30-1"></span><span id="page-30-0"></span>**Problemas de alimentação**

**Se a luz de alimentação estiver apagada** — O computador está desligado ou no modo de hibernação, ou não está recebendo energia.

- • Pressione o botão liga/desliga para retomar a operação normal.
- • Recoloque o cabo de alimentação no conector de alimentação do computador e da tomada elétrica.
- • Se o computador estiver conectado em uma régua de energia, verifique se essa régua está conectada a uma tomada elétrica e se está ligada. Além disso, remova os dispositivos de proteção de alimentação, as réguas de energia e os cabos de extensão, para verificar se o computador liga.
- • Verifique se a tomada elétrica está funcionando, testando-a com outro dispositivo, por exemplo, um abajur.
- • Verifique se a luz da fonte de alimentação na parte de trás do sistema está acesa. Se a luz estiver apagada, pode ser a indicação de algum problema na fonte de alimentação ou no cabo de alimentação.
- • Se o problema persistir, entre em contato com a Dell (consulte "Como entrar em contato com a Dell" na página [57\)](#page-58-1).

#### **Se a luz de alimentação estiver branca e contínua e o computador não estiver respondendo** — O dispositivo de vídeo pode não estar conectado ou ligado.

- • Verifique se o dispositivo de vídeo está conectado corretamente e depois desligue-o e ligue-o novamente.
- • Se o problema persistir, entre em contato com a Dell (consulte "Como entrar em contato com a Dell" na página [57\)](#page-58-1).

#### **Se a luz de alimentação estiver âmbar contínuo** —

- • O computador está no modo de suspensão ou no modo de espera. Pressione uma tecla, mova o mouse ou pressione o botão liga/ desliga para voltar à operação normal.
- • Pode haver algum problema na placa de sistema ou na fonte de alimentação. Para obter assistência, entre em contato com a Dell (consulte "Como entrar em contato com a Dell" na página [57\)](#page-58-1).

**Se a luz de alimentação estiver piscando na cor âmbar** — Pode haver um problema na placa de sistema.

Para obter assistência, entre em contato com a Dell (consulte "Como entrar em contato com a Dell" na página [57](#page-58-1)).

#### **Se você tiver problema de interferência que impede a recepção no seu computador** —

Um sinal indesejável está criando interferência e interrompendo ou bloqueando outros sinais. Algumas possíveis causas de interferência são:

- • Cabos de alimentação, do mouse e do teclado.
- • Excesso de dispositivos conectados à régua de energia.
- • Várias réguas de energia conectadas à mesma tomada elétrica.

# <span id="page-32-0"></span>**Problemas de memória**

#### **Se aparecer uma mensagem de memória insuficiente** —

- • Salve e feche todos os arquivos abertos e saia dos programas que você não está usando e veja se isso resolve o problema.
- • Consulte a documentação do software para saber quais são os requisitos mínimos de memória. Se necessário, instale memória adicional (consulte o *Manual de Serviço* em **support.dell.com/manuals**).
- • Recoloque o(s) módulo(s) de memória nos conectores (consulte o *Manual de Serviço* em **support.dell.com/manuals**).
- • Se o problema persistir, entre em contato com a Dell (consulte "Como entrar em contato com a Dell" na página [57\)](#page-58-1).

#### **Se o computador apresentar outros problemas de memória** —

- • Verifique se você está seguindo as diretrizes de instalação de memória (consulte o *Manual de Serviço* em **support.dell.com/manuals**).
- • Verifique se o módulo de memória é compatível com o seu computador. O seu computador suporta a memória DDR3. Para obter mais informações sobre o tipo de memória suportada pelo seu computador, consulte "Especificações básicas" na página [60.](#page-61-1)
- • Execute o Dell Diagnostics (consulte "Dell Diagnostics" na página [38\)](#page-39-1).
- • Se o problema persistir, entre em contato com a Dell (consulte "Como entrar em contato com a Dell" na página [57\)](#page-58-1).

# <span id="page-33-0"></span>**Problemas de travamento e Problemas de software**

**Se o computador não iniciar** — Verifique se o cabo de alimentação está firmemente conectado ao computador e à tomada elétrica.

**Se um programa parar de responder** — Feche o programa:

- **1.** Pressione <Ctrl><Shift><Esc> simultaneamente.
- **2.** Clique em **Aplicativos**.
- **3.** Selecione o programa que não está mais respondendo
- **4.** Clique em **Finalizar tarefa**.

#### **Se um programa trava repetidamente** —

Consulte a documentação do software. Se necessário, desinstale e, em seguida, reinstale o programa.

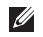

**ZA NOTA:** Em geral, o software contém instruções de instalação na sua documentação ou no CD.

**Se o computador para de responder ou aparece uma tela totalmente azul** —

#### **AVISO: Você pode perder os seus dados se não conseguir executar o procedimento de desligar o sistema operacional.**

Se o computador não responder quando você pressionar uma tecla ou mover o mouse, pressione e mantenha pressionado o botão liga/desliga durante pelo menos 8 a 10 segundos até desligar o computador. Em seguida, reinicie o computador.

#### **Se um programa foi criado para uma versão anterior do sistema operacional Microsoft® Windows®** — Execute o Assistente de compatibilidade de programas. O assistente de compatibilidade de programas configura um programa, de modo que ele possa ser executado em um ambiente semelhante às versões anteriores do Microsoft® Windows®.

#### *Windows Vista***®**

- **1.** Clique em **Iniciar**  $\bigoplus$  → **Painel de controle**→ **Programas**→ **Use an older program with this version of Windows** (Usar um programa mais antigo com esta versão do Windows).
- **2.** Na tela de boas-vindas, clique em **Avançar**.
- **3.** Siga as instruções apresentadas na tela.

*Windows***®** *7*

- **1.** Clique em Iniciar  $\bigoplus$  → Painel de controle→ **Programas**→ **Run programs made for previous versions of Windows** (Executar programas criados para versões anteriores do Windows).
- **2.** Na tela de boas-vindas, clique em **Avançar**.
- **3.** Siga as instruções apresentadas na tela.

#### **Se você encontrar outros problemas de software** —

- • faça backup dos seus arquivos imediatamente.
- • Use um programa de busca de vírus para examinar o disco rígido ou os CDs.
- • Salve e feche os arquivos abertos, bem como os programas que também estiverem abertos e desligue o computador através do menu **Iniciar** .
- • Verifique a documentação do software ou contate o fabricante do software para obter informações sobre solução de problemas:
	- Verifique se o programa é compatível com o sistema operacional instalado no computador.
	- Verifique se o computador atende aos requisitos mínimos de hardware necessários para executar o software. Consulte a documentação do software para obter informações.
	- Verifique se o programa foi instalado e configurado adequadamente.
	- Verifique se os drivers de dispositivo não estão entrando em conflito com o programa.
	- Se necessário, desinstale e, em seguida, reinstale o programa.

# <span id="page-35-1"></span><span id="page-35-0"></span>**Como usar as ferramentas de suporte**

# **Centro de suporte da Dell**

O **Dell Support Center** (Centro de suporte da Dell) ajuda você a encontrar as informações de que precisa sobre serviço e suporte, bem como as informações específicas do sistema.

Para abrir o aplicativo, clique no ícone da barra de tarefas.

A página inicial do **Dell Support Center** mostra o número do modelo, a etiqueta de serviço, o código de serviço expresso e as informações de contato de serviço do seu computador.

A página inicial fornece também links para acessar:

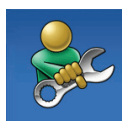

**Self Help** (autoajuda para a solução de problemas, segurança, desempenho do sistema, rede/Internet, backup/ recuperação e para o sistema operacional Windows)

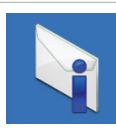

**Alerts** (alertas de suporte técnico relevantes ao seu computador)

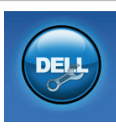

#### **Assistance from Dell**

(Assistência da Dell - suporte técnico com o DellConnect™, serviço de atendimento ao cliente, treinamento e tutoriais, ajuda "Como fazer" com o Solution Station™ e análise on-line com o PC CheckUp)

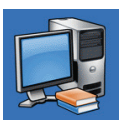

**About Your System** (documentação do sistema, informações de garantia, informações do sistema, upgrades e acessórios)

Para obter mais informações sobre o **Dell Support Center** (Centro de suporte da Dell) e sobre as ferramentas de suporte disponíveis, clique na guia **Services** (Serviços) em **support.dell.com**.
# <span id="page-36-1"></span><span id="page-36-0"></span>**My Dell Downloads (Meus downloads da Dell)**

**ZA NOTA:** My Dell Downloads (Meus downloads da Dell) pode não estar disponível em todas as regiões.

Alguns dos softwares pré-instalados no seu novo computador podem não incluir um CD ou DVD de backup. Este software está disponível em My Dell Downloads (Meus downloads da Dell). Neste site você pode fazer o download do software disponível para reinstalação ou criar sua própria mídia de backup.

Para registrar e usar o My Dell Downloads (Meus downloads da Dell):

- **1.** Vá para o site **downloadstore.dell.com/media**.
- **2.** Siga as instruções mostradas na tela para registrar e fazer o download do software.
- **3.** Reinstale ou crie a mídia de backup de software para uso futuro.

# **Mensagens do sistema**

Se o computador apresentar algum problema ou erro, ele pode mostrar uma mensagem de erro que ajudará você a identificar a causa e a tomar a ação necessária para resolver o problema.

**ZA NOTA:** Se a mensagem que aparecer não estiver na lista dos exemplos a seguir, consulte a documentação do sistema operacional ou do programa que estava em execução no momento em que a mensagem foi mostrada. Por outro lado, você pode consultar o *Guia de Tecnologia Dell* no disco rígido ou em **support.dell.com** ou consultar

"Como entrar em contato com a Dell", na página [57](#page-58-0) para obter assistência.

**Alert! Previous attempts at booting this system have failed at checkpoint [nnnn]. For help in resolving this problem, please note this checkpoint and contact Dell Technical Support (Alerta! Tentativas anteriores de inicializar este sistema falharam no ponto de verificação [nnnn]. Para obter ajuda para resolver este problema anote o ponto de verificação e entre em contato com o suporte técnico da Dell)** — O computador apresentou uma falha na rotina de inicialização três vezes consecutivas devido ao mesmo erro. Entre em contato com a Dell para obter assistência (consulte "Como entrar em contato com a Dell" na página [57\)](#page-58-0).

**CMOS checksum error (Erro de checksum do** 

**CMOS)** — possível falha na placa de sistema ou a bateria de célula tipo moeda está com a carga baixa. A bateria precisa ser trocada. Consulte o *Manual de Serviço* em

**support.dell.com/manuals** ou entre em contato com a Dell para obter assistência (consulte "Como entrar em contato com a Dell" na página [57](#page-58-0)).

**CPU fan failure (Falha do ventilador da CPU)** — O ventilador da CPU falhou. O ventilador da CPU precisa ser trocado. Consulte o *Manual de Serviço* em **support.dell.com/manuals**.

**System fan failure (Falha no ventilador do sistema)** — O ventilador do sistema falhou. O ventilador do sistema precisa ser trocado. Consulte o *Manual de Serviço* em **support.dell.com/manuals**.

#### **Hard-disk drive failure (Falha do disco**

**rígido)** — Possível falha do disco rígido durante o procedimento de POST do disco rígido. Entre em contato com a Dell para obter assistência (consulte "Como entrar em contato com a Dell" na página [57](#page-58-0)).

#### **Hard-disk drive read failure (Falha na leitura do disco rígido)** — Possível falha no ‑disco rígido durante o teste de inicialização do disco rígido. Entre em contato com a Dell para obter assistência (consulte "Como entrar em contato com a Dell" na página [57\)](#page-58-0).

**Falha do teclado** — Troque o teclado ou examine o cabo para ver se a conexão está solta.

**No boot device available (Nenhum dispositivo de inicialização disponível)** — Não tem uma partição de inicialização no disco rígido, o cabo do disco rígido está solto ou não tem um dispositivo inicializável.

- • Se o disco rígido for o dispositivo de inicialização, verifique se os cabos estão conectados e se ele está instalado corretamente e particionado como um dispositivo de inicialização.
- • Entre na configuração do sistema e verifique se as informações da sequência de inicialização estão corretas. Consulte o *Manual de Serviço* em **support.dell.com/manuals**.

**No timer tick interrupt (Interrupção ausente no circuito temporizador)** — Um chip da placa de sistema pode estar funcionando incorretamente ou pode ser uma falha da placa de sistema. Consulte o *Manual de Serviço* em **support.dell.com/manuals** ou entre em contato com a Dell para obter assistência (consulte "Como entrar em contato com a Dell" na página [57\)](#page-58-0).

**USB over current error (Erro de sobrecorrente em porta USB)** — Desconecte o dispositivo USB. O seu dispositivo USB precisa de mais energia para funcionar corretamente. Use uma fonte de alimentação externa para conectar o dispositivo ou se o dispositivo tiver dois cabos USB, conecte os dois.

**NOTICE - Hard Drive SELF MONITORING SYSTEM has reported that a parameter has exceeded its normal operating range. Dell recommends that you back up your data regularly. A parameter out of range may ou may not indicate a potential hard drive problem. (AVISO: O sistema de automonitoramento do disco rígido relatou que um parâmetro excedeu sua faixa de operação normal. A Dell recomenda que você faça o backup dos seus dados regularmente. Um parâmetro fora da faixa pode ou não indicar um problema potencial de disco rígido)** — Erro S.M.A.R.T, possível falha de disco rígido. Entre em contato com a Dell para obter assistência (consulte "Como entrar em contato com a Dell" na página [57](#page-58-0)).

# <span id="page-39-1"></span>**Solução de problemas de hardware**

Se um dispositivo não for detectado durante a instalação do sistema operacional ou for detectado, porém incorretamente configurado, você poderá usar o recurso **Solução de problemas de hardware** para solucionar o problema de incompatibilidade.

Para abrir a ferramenta de solução de problemas de hardware:

- **1.** Clique em **Iniciar ↔ → Ajuda e suporte**.
- **2.** Digite hardware troubleshooter (solução de problemas de hardware) no campo de pesquisa e pressione <Enter> para iniciar a pesquisa.
- **3.** Na janela de resultados da pesquisa, selecione a opção que melhor descreve o problema e execute os procedimentos restantes para solucionar o problema.

# <span id="page-39-0"></span>**Dell Diagnostics**

Se o computador apresentar algum problema, faça os testes descritos em "Problemas de travamento e de software" na página [32](#page-33-0) e execute o Dell Diagnostics antes de entrar em contato com a Dell para obter assistência técnica.

É recomendável que você imprima estes procedimentos antes de começar.

- *M* **NOTA:** O Dell Diagnostics só funciona em computadores Dell.
- **NOTA:** O disco *Drivers and Utilities* (Drivers e utilitários) pode não ser fornecido com o seu computador.

Verifique se o dispositivo que você quer testar aparece no programa de configuração do sistema e está ativo. Pressione <F2> durante o POST (Power-on self test [Teste automático de ligação]) para entrar no utilitário de configuração do sistema.

Inicie o Dell Diagnostics do seu disco rígido ou do disco *Drivers and Utilities*.

### **Como iniciar o Dell Diagnostics a partir do disco rígido**

O Dell Diagnostics está localizado em uma partição oculta do utilitário de diagnóstico no disco rígido.

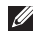

**NOTA:** Se o computador não consequir mostrar uma imagem de tela, entre em contato com a Dell (consulte "Como entrar em contato com a Dell" na página [57](#page-58-0)).

- **1.** Confirme que o computador está ligado a uma tomada energizada.
- **2.** Ligue (ou reinicie) o computador.
- **3.** Quando o logotipo™ DELL aparecer, pressione <F12> imediatamente. Selecione **Diagnostics** (Diagnóstico) no menu de inicialização e pressione <Enter>. Esta ação pode chamar a avaliação de pré-inicialização do sistema (PSA - Pre-boot System Assessment) no seu computador.
- **NOTA:** Se você esperar demais e o logotipo do sistema operacional aparecer, continue aguardando até ver a área de trabalho do Microsoft® Windows®; em seguida, desligue o computador e tente de novo.
- *M* **NOTA:** Se aparecer uma mensagem informando que a partição de utilitários de diagnósticos não foi encontrada, execute o Dell Diagnostics a partir do disco *Drivers and Utilities* (Drivers e utilitários).

*Se a avaliação de pré-inicialização do sistema (PSA - Pre-boot System Assessment) for chamada:*

- a. Ela começará a executar os testes.
- b. E se ela for concluída satisfatoriamente, a seguinte mensagem será mostrada: "No problems have been found with this system so far. Do you want to run the remaining memory tests? This will take about 30 minutes or more. Do you want to continue? (Recommended)." (Nenhum problema encontrado no sistema. Quer executar os testes de memória restantes? Pode demorar aproximadamente 30 minutos ou mais. Quer continuar? - Recomendado).
- c. Se o computador apresentar problemas de memória, pressione <y>; caso contrário, pressione <n>. A seguinte mensagem será mostrada:

"Booting Dell Diagnostic Utility Partition. Press any key to continue." (Inicializando a partição do utilitário de diagnóstico Dell. Pressione qualquer tecla para continuar).

d. Pressione qualquer tecla para ir para a janela **Choose An Option** (Escolher uma opção).

*Se a avaliação de pré-inicialização do sistema (PSA - Pre-boot System Assessment) não for chamada:*

Pressione qualquer tecla para iniciar o Dell Diagnostics da partição do utilitário de diagnóstico no disco rígido e vá para a janela **Choose An Option**.

- **4.** Escolha o teste que você quer executar.
- **5.** Se você encontrar algum problema durante um teste, uma mensagem contendo o código de erro e uma descrição do problema será mostrada na tela. Anote o código do erro e a descrição do problema e entre em contato com a Dell (consulte "Como entrar em contato com a Dell" na página [57\)](#page-58-0).
- **NOTA:** A etiqueta de serviço do computador é mostrada na parte superior de cada tela de teste. A etiqueta de serviço ajuda a identificar o computador quando você entra em contato com a Dell.
- **6.** Quando os testes forem concluídos, feche a tela de teste para retornar à janela **Choose An Option** (Escolher uma opção).
- **7.** Para sair do Dell Diagnostics e reiniciar o computador, clique em **Sair**.

## **Como iniciar o Dell Diagnostics a partir**

#### **do disco Drivers and Utilities**

- **NOTA:** O disco *Drivers and Utilities* (Drivers e utilitários) pode não ser fornecido com o seu computador.
- **1.** Insira o disco *Drivers and Utilities*.
- **2.** Desligue e reinicialize o computador. Quando o logotipo DELL aparecer, pressione <F12> imediatamente.
- **NOTA:** Se você esperar demais e o logotipo  $\mathscr{M}$ do sistema operacional aparecer, continue aguardando até ver a área de trabalho do Microsoft® Windows®; em seguida, desligue o computador e tente de novo.
- **NOTA:** As etapas a seguir alteram a  $\mathscr{U}$ sequência de inicialização a ser usada uma única vez. Na próxima inicialização, o computador inicializará de acordo com os dispositivos especificados no programa de configuração do sistema.
- **3.** Quando a lista de dispositivos de inicialização aparecer, selecione **CD/DVD/CD-RW** e pressione <Enter>.
- **4.** Selecione **a opção Inicializar do CD-ROM** no menu apresentado e pressione <Enter>.
- **5.** Digite 1 para iniciar o menu do CD e pressione <Enter> para continuar.
- **6.** Selecione **Run the 32 Bit Dell Diagnostics** (Executar o Dell Diagnostics de 32 bits) na lista numerada. Se a lista mostrar múltiplas versões, selecione e a versão correta para o seu computador.
- **7.** Escolha o teste que você quer executar.
- **8.** Se você encontrar algum problema durante um teste, uma mensagem contendo o código de erro e uma descrição do problema será mostrada na tela. Anote o código do erro e a descrição do problema e entre em contato com a Dell (consulte "Como entrar em contato com a Dell" na página [57](#page-58-0)).
- **NOTA:** A etiqueta de serviço do computador é mostrada na parte superior de cada tela de teste. A etiqueta de serviço ajuda a identificar o computador quando você entra em contato com a Dell.
- **9.** Quando os testes forem concluídos, feche a tela de teste para retornar à janela **Choose An Option** (Escolher uma opção). Para sair do Dell Diagnostics e reiniciar o computador, clique em **Sair**.
- **10.** Para sair do Dell Diagnostics e reiniciar o computador, clique em **Sair**.
- **11.** Remova o disco *Drivers and Utilities*.

# <span id="page-44-0"></span>**Como restaurar o sistema operacional**

Você pode restaurar o sistema operacional do computador usando uma das seguintes opções:

**AVISO: O uso do Dell Factory Image Restore ou do disco do** *sistema operacional* **apaga permanentemente todos os arquivos de dados do seu computador. Se possível, faça o backup de todos os arquivos de dados antes de usar essas opções.**

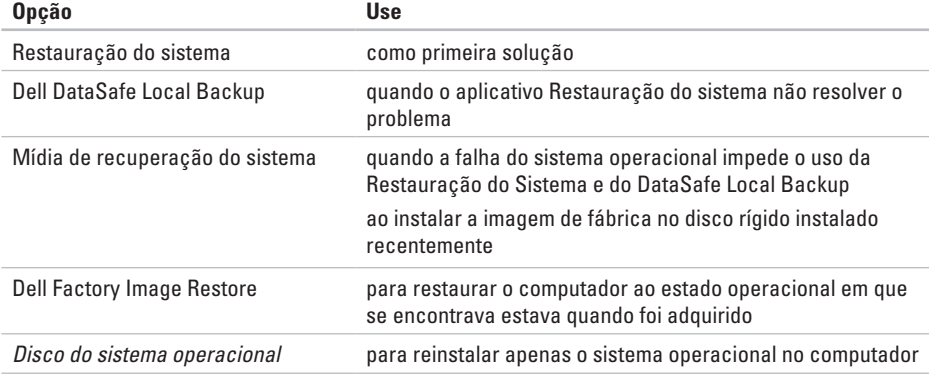

**NOTA:** O disco do *sistema operacional* pode não ser fornecido com o seu computador.

# <span id="page-45-0"></span>**Restauração do sistema**

Os sistemas operacionais Microsoft® Windows® fornecem uma opção de Restauração do sistema que permite a você restaurar o estado operacional anterior do computador (sem afetar os arquivos de dados), se as alterações feitas no hardware, software ou em outras configurações do sistema tiverem deixado o computador em um estado operacional indesejável. Todas as alterações que a Restauração do sistema faz no seu computador são completamente reversíveis.

**AVISO: faça backups regulares dos arquivos de dados. O utilitário de restauração do sistema não monitora nem recupera arquivos de dados.**

#### **Como iniciar o utilitário Restauração do sistema**

- **1.** Clique em **Iniciar** .
- **2.** Na caixa **Iniciar pesquisa**, digite System Restore (Restauração do sistema) e pressione <Enter>.
- **NOTA:** A janela **Controle de conta de usuário** deverá aparecer. Se você for o administrador do computador, clique em **Continuar**; caso contrário, entre em contato com o administrador para continuar a ação.
- **3.** Clique em **Avançar** e siga as instruções mostradas na tela.

Se a restauração do sistema não resolver o problema, você poderá desfazer a última restauração feita.

#### **Como desfazer a última restauração do sistema**

- **NOTA:** Antes de desfazer a última restauração do sistema, salve e feche todos os arquivos abertos e saia dos programas abertos. Não altere, não abra e nem apague qualquer arquivo ou programa enquanto a restauração do sistema não terminar.
- **1.** Clique em **Iniciar** .
- **2.** Na caixa **Iniciar pesquisa**, digite System Restore (Restauração do sistema) e pressione <Enter>.
- <span id="page-46-1"></span>**3.** Clique em **Undo my last restoration** (Desfazer a última restauração) e depois clique em **Avançar**.
- **4.** Siga as instruções mostradas nas demais telas.

## <span id="page-46-0"></span>**Dell DataSafe Local Backup**

**AVISO: O uso do Dell DataSafe Local Backup remove permanentemente todos os programas ou drivers instalados após o recebimento do computador. Prepare a mídia de backup dos aplicativos que você precisa instalar no computador antes de usar o Dell DataSafe Local Backup. Use o Dell DataSafe Local Backup apenas se o aplicativo Restauração do sistema não resolver o problema do sistema operacional.**

**AVISO: Embora o Dell Datasafe Local Backup tenha sido projetado para preservar os arquivos de dados do computador, recomendamos que você faça o backup dos arquivos de dados antes de usar o Dell DataSafe Local Backup.**

- **NOTA: O Dell DataSafe Local Backup pode** não estar disponível em todas as regiões.
- **ZA NOTA:** Se o Dell DataSafe Local Backup não estiver disponível no seu computador, use o Dell Factory Image Restore (consulte "Dell Factory Image Restore", na página [48](#page-49-0)) para restaurar o sistema operacional.

Você pode usar o Dell DataSafe Local Backup para restaurar o disco rígido ao estado operacional que estava quando o computador foi adquirido, preservando os arquivos de dados.

O Dell DataSafe Local Backup permite:

- • Fazer o backup e restaurar um estado operacional anterior do computador
- • Criar uma mídia de recuperação do sistema

#### **Dell DataSafe Local Backup Basic**

Para restaurar a imagem de fábrica preservando os arquivos de dados:

- **1.** Desligue o computador.
- **2.** Desconecte todos os dispositivos (unidade USB, impressora, etc.) conectados ao computador e remova os hardwares internos adicionados recentemente.

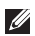

**NOTA:** Não desconecte a tela, o teclado, o mouse ou o cabo de alimentação.

- **3.** Desligue o seu computador.
- **4.** Quando o logotipo da DELL™ aparecer, pressione <F8> várias vezes para acessar a **janela de opções de inicialização avançada**.
- **ZA NOTA:** Se você esperar demais e o logotipo do sistema operacional aparecer, continue aguardando até ver a área de trabalho do Microsoft® Windows®; em seguida, desligue o computador e tente de novo.
- **5.** Selecione **Repair Your Computer** (Reparar o computador).
- **6.** Selecione **Dell DataSafe Restore e Emergency Backup** a partir do menu de **opções de recuperação do sistema** e siga as instruções mostradas na tela.
- **ZA NOTA:** O processo de restauração pode levar uma hora ou mais dependendo do tamanho dos dados a serem restaurados.
- *MOTA: Para obter mais informações,* consulte o artigo da base de conhecimento 353560 em **support.dell.com**.

### **Como fazer o upgrade para o Dell DataSafe Local Backup Professional**

**NOTA: 0 Dell DataSafe Local Backup** Professional pode ser instalado no computador, se foi adquirido no momento da compra.

O Dell DataSafe Local Backup Professional fornece recursos adicionais que permitem:

- • Fazer o backup e restaurar o computador com base nos tipos de arquivo
- • Fazer o backup de arquivos em um dispositivo de armazenamento local
- • Programar backups automáticos

Para fazer o upgrade do Dell DataSafe Local Bakup Professional:

- **1.** Clique duas vezes no ícone **do** Dell DataSafe Local Backup na barra de tarefas.
- **2.** Clique em **Upgrade Now!** (Fazer o upgrade agora!).
- **3.** Siga as instruções mostradas na tela para concluir o upgrade.

# <span id="page-48-1"></span><span id="page-48-0"></span>**Mídia de recuperação do sistema**

**AVISO: Embora a mídia de recuperação do sistema tenha sido projetada para preservar os arquivos de dados do computador, recomendamos que você faça o backup dos arquivos de dados antes de usar esta mídia.**

Você pode usar a mídia de recuperação do sistema, criada usando o Dell DataSafe Local Backup, para retornar o disco rígido ao estado operacional que estava quando você adquiriu o computador, preservando os arquivos de dados no computador.

Use a mídia de recuperação do sistema na eventualidade de:

- • Falha no sistema operacional que impede o uso das opções de recuperação instaladas no computador.
- • Falha no disco rígido que impede a recuperação de dados.

Para restaurar a imagem de fábrica do computador usando a mídia de recuperação do sistema:

- **1.** Insira o disco de recuperação do sistema ou o pen drive USB e reinicie o computador.
- **2.** Quando o logotipo™ DELL aparecer, pressione <F12> imediatamente.
- **NOTA:** Se você esperar demais e o logotipo  $\mathscr{M}$ do sistema operacional aparecer, continue aguardando até ver a área de trabalho do Microsoft® Windows®; em seguida, desligue o computador e tente de novo.
- **3.** Selecione o dispositivo de inicialização adequado na lista e pressione <Enter>.
- **4.** Siga as instruções mostradas na tela para concluir o processo de recuperação.

# <span id="page-49-1"></span><span id="page-49-0"></span>**Dell Factory Image Restore**

- **AVISO: O uso do Dell Factory Image Restore apaga permanentemente todos os dados do disco rígido e remove todos os programas que você instalou depois que adquiriu o computador. Se possível, faça o backup dos dados antes de usar esta opção. Use-o apenas se a Restauração do sistema não resolver o problema do sistema operacional**
	- **NOTA:** O Dell Factory Image Restore pode não estar disponível em determinados países ou em certos computadores.
	- **NOTA:** Se o Dell Factory Image Restore não estiver disponível no seu computador, use o Dell DataSafe Local Backup (consulte "Dell DataSafe Local Backup", na página [45](#page-46-0) ) para restaurar o sistema operacional.

Use o Dell Factory Image Restore apenas como último recurso para restaurar o sistema operacional. Essas opções restauram o estado operacional do disco rígido que estava em efeito quando o computador foi adquirido. Todos os programas e arquivos adicionados depois de você ter recebido o computador, inclusive os arquivos de dados, são apagados permanentemente do disco rígido. Os arquivos de dados incluem documentos, planilhas, mensagens de e-mail, fotos digitais, arquivos de música, etc. Se possível, faça o backup de todos os dados antes de usar o Dell Factory Image Restore.

#### **Como executar o Dell Factory Image Restore**

**1.** Ligue o computador.

- **2.** Quando o logotipo da Dell aparecer, pressione <F8> várias vezes para acessar a janela **Opções de inicialização avançada**.
- **NOTA:** Se você esperar demais e o logotipo do sistema operacional aparecer, continue aguardando até ver a área de trabalho do Microsoft® Windows®; em seguida, desligue o computador e tente de novo.

**3.** Selecione **Repair Your Computer** (Reparar o computador).

A janela **System Recovery Options** (Opções de Recuperação do Sistema) irá se abrir.

- **4.** Selecione um layout de teclado e clique em **Avançar**.
- **5.** Para acessar as opções de recuperação, faça o login como um usuário local. Para acessar o prompt de comando, digite administrator no campo **User name**  (Nome de usuário) e depois clique em **OK**.
- **6.** Clique em **Dell Factory Image Restore**. A tela de boas-vindas do **Dell Factory Image Restore** será mostrada.
- **NOTA:** Dependendo da configuração do seu computador, pode ser necessário selecionar **Dell Factory Tools** e depois **Dell Factory Image Restore**.
- **7.** Clique em **Avançar**. A tela **Confirm Data Deletion** (Confirmar o apagamento de dados) é mostrada em seguida.
- **NOTA:** Se você não quiser continuar a executar o Factory Image Restore, clique em **Cancelar**.
- **8.** Marque a caixa de seleção para confirmar que você quer continuar a reformatação do disco rígido e restaurar o software do sistema à condição de fábrica, e depois clique em **Avançar**.

O processo de restauração será iniciado e pode demorar cinco minutos ou mais para ser concluído. Uma mensagem será mostrada quando os aplicativos instalados em fábrica e o sistema operacional tiverem sido restaurados à condição de fábrica.

**9.** Clique em **Concluir** para reiniciar o computador.

# **Como obter ajuda**

Se o computador apresentar alguma problema, execute os procedimentos a seguir para diagnosticar e solucionar o problema:

- **1.** Consulte "Como diagnosticar e solucionar problemas" na página [27](#page-28-0) para obter as informações e os procedimentos correspondentes ao problema do computador.
- **2.** Consulte "Dell Diagnostics" na página [38](#page-39-0) para obter instruções sobre os procedimentos de como executar o Dell Diagnostics.
- **3.** Preencha a "Lista de verificação de diagnóstico" na página [56.](#page-57-0)
- **4.** Use a ampla gama de serviços on-line da Dell disponível em **support.dell.com** para obter ajuda sobre procedimentos de instalação e solução de problemas. Consulte "Online Services" (Serviços on-line) na página [52](#page-53-0) para obter uma lista mais completa do serviço de suporte on-line da Dell.
- **5.** Se os procedimentos descritos anteriormente não resolverem o problema, consulte "Como entrar em contato com a Dell" na página [57.](#page-58-0)
- *MOTA:* Lique para o serviço de suporte da Dell usando um telefone próximo ao computador para que o representante da equipe de suporte possa ajudá-lo a executar os procedimentos necessários.
- **NOTA:** O sistema de código de serviço expresso da Dell pode não estar disponível em todos os países.

Quando for atendido pelo sistema telefônico automatizado da Dell, digite o seu código de serviço expresso para direcionar a chamada diretamente para o setor técnico apropriado. Se você não tiver o código de serviço expresso, abra a pasta **Dell Accessories** (Acessórios da Dell), clique duas vezes no ícone **Express Service Code** (Código de serviço expresso) e siga as instruções apresentadas.

<span id="page-52-0"></span>**NOTA:** Alguns dos serviços a seguir não estão sempre disponíveis em todos os locais fora dos Estados Unidos. Entre em contato com o representante local da Dell para obter informações sobre disponibilidade.

## **Suporte técnico e serviço de atendimento ao cliente**

O serviço de suporte da Dell está disponível para responder as suas perguntas sobre o hardware da Dell. A nossa equipe de suporte usa diagnóstico baseado em computador para fornecer respostas rápidas e precisas.

Para entrar em contato com o serviço de suporte Dell, consulte "Antes de ligar" na página [55](#page-56-0) e depois consulte as informações de contato correspondentes à sua região ou vá para o site **support.dell.com**.

# **DellConnect**

DellConnect™ DellConnect é uma ferramenta simples de acesso on-line que permite ao técnico de serviço e suporte da Dell acessar o seu computador através de uma conexão de banda larga, diagnosticar o problema e repará-lo sob a sua supervisão. Para obter mais informações, vá para o site **support.dell.com/dellconnect**.

# <span id="page-53-1"></span><span id="page-53-0"></span>**Serviços on-line**

Você pode aprender sobre os produtos e serviços Dell nos seguintes sites:

- • **www.dell.com**
- • **www.dell.com/ap/** (apenas para os países da Ásia e do Pacífico)
- • **www.dell.com/jp** (apenas para o Japão)
- • **www.euro.dell.com** (apenas para a Europa)
- • **www.dell.com/la** (países da América Latina e do Caribe)
- • **www.dell.ca** (apenas para o Canadá)

Você pode acessar o suporte da Dell através dos seguintes sites e endereços de e-mail:

#### **Sites de suporte da Dell**

- • **support.dell.com**
- • **support.jp.dell.com** (apenas para o Japão)
- • **support.euro.dell.com** (apenas para a Europa)

#### **Endereços de email de suporte da Dell**

- • **mobile\_support@us.dell.com**
- • **support@us.dell.com**
- • **la-techsupport@dell.com** (apenas para os países da América Latina e do Caribe)
- • **apsupport@dell.com** (apenas para os países da Ásia e do Pacífico)

#### **Endereços de e-mail da Dell para marketing e vendas**

- • **apmarketing@dell.com** (apenas para os países da Ásia e do Pacífico)
- • **Sales\_canada@dell.com** (apenas para o Canadá)

#### **FTP (File Transfer Protocol [protocolo de transferência de arquivos]) anônimo**

#### • **ftp.dell.com**

Faça logincomo usuário: anonymous (anônimo) e use o seu endereço de e-mail como senha.

# <span id="page-54-0"></span>**Serviço automatizado de status de pedidos**

Para verificar o status de qualquer produto Dell que tenha encomendado, você pode ir para **support.dell.com** ou pode ligar para o serviço automatizado de status de pedidos. Uma gravação pedirá a você os dados necessários para localizar e obter informações sobre o seu pedido. Para obter o número de telefone da sua região, consulte "Como entrar em contato com a Dell" na página [57](#page-58-0).

Se você tiver algum problema com o seu pedido, por exemplo, faltando uma peça, peças erradas ou faturamento incorreto, contate o serviço de atendimento ao cliente da Dell. Quando você ligar, tenha a fatura ou a nota de expedição à mão. Para obter o número de telefone da sua região, consulte "Como entrar em contato com a Dell" na página [57.](#page-58-0)

# **Informações sobre o produto**

Se você precisar de informações sobre produtos adicionais disponíveis na Dell ou se quiser fazer um pedido, visite o site da Dell **www.dell.com**. Para obter o número de telefone da sua região ou para falar com um especialista de vendas, consulte "Como entrar em contato com a Dell" na página [57.](#page-58-0)

# <span id="page-55-0"></span>**Como devolver itens em garantia para reparo ou reembolso**

Prepare todos os itens a serem devolvidos, para reparo ou reembolso, da seguinte forma:

- **MOTA:** Antes de devolver o produto à Dell, faça o backup de todos os dados contidos no disco rígido e em qualquer outro dispositivo de armazenamento do produto. Remova todas as informações confidenciais, proprietárias e pessoais, bem como mídias removíveis, por exemplo, CDs e placas de PC. A Dell não se responsabiliza por quaisquer de suas informações confidenciais, proprietárias ou pessoais, por dados perdidos ou corrompidos ou por qualquer mídia removível danificada ou perdida que você possa ter incluído na devolução do produto.
- **1.** Ligue para a Dell para obter o número de autorização de devolução de material (Return Material Authorization) e anote-o de forma que fique bem visível na parte externa da caixa. Para obter o número de telefone da sua região, consulte "Como entrar em contato com a Dell" na página [57](#page-58-0).
- **2.** Inclua uma cópia da fatura e uma carta explicando o motivo da devolução.
- **3.** Inclua uma cópia da lista de verificação de diagnósticos (consulte "Lista de verificação de diagnóstico" na página [56](#page-57-0)), indicando os testes que você executou e todas as mensagens de erro fornecidas pelo Dell Diagnostics (consulte "Dell Diagnostics" na página [38\)](#page-39-0).
- **4.** Inclua quaisquer acessórios que pertençam aos itens que estão sendo devolvidos (cabos de alimentação, software, guias etc.) se você for ser reembolsado após a devolução destes itens.
- **5.** Embale o equipamento a ser devolvido no material de embalagem original (ou equivalente).
- **NOTA:** Você será responsável pelo  $\mathscr{M}$ pagamento das despesas de remessa. Você será responsável também pelo seguro dos produtos devolvidos e assumirá o risco de perda durante o transporte até eles chegarem à Dell. Não serão aceitos pacotes usando o método de pagamento C.O.D. (pagamento contra entrega), ou seja, pagamento no ato da entrega.
- **ZA NOTA:** As devoluções que não atenderem a qualquer um dos requisitos citados anteriormente serão recusadas no setor de recebimento da Dell e devolvidas ao cliente.

# <span id="page-56-0"></span>**Antes de ligar para a Dell**

**NOTA:** Ao ligar, tenha à mão o seu Código de serviço expresso. Esse código ajuda o sistema telefônico de suporte automatizado da Dell a direcionar a sua chamada com mais eficiência. Você pode também ser solicitado a fornecer a etiqueta de serviço.

Lembre-se de preencher a lista de verificação de diagnósticos. Se possível, ligue o computador antes de telefonar para a assistência técnica da Dell e faça a ligação de um telefone próximo ao computador Você poderá ser solicitado a digitar alguns comandos, fornecer informações detalhadas durante as operações ou tentar outras opções de solução de problemas que só podem ser executadas no próprio computador. Tenha disponível a documentação do seu computador.

#### **Como obter ajuda**

#### <span id="page-57-0"></span>**Lista de verificação de diagnóstico**

- • Nome:
- • Data:
- • Endereço:
- • Telefone:
- • Etiqueta de serviço e código de serviço expresso (localizados em uma etiqueta na parte superior do computador):
- • Número de Autorização de Devolução de Material (Return Material Authorization Number), se fornecido pelo técnico de suporte da Dell:
- • Sistema operacional e versão:
- • Dispositivos:
- • Placas de expansão:
- • Você está conectado a uma rede? Yes/No (Sim/Não)
- • Rede, versão e adaptador de rede:
- • Programas e versões:

Consulte a documentação do sistema operacional para se inteirar do conteúdo dos arquivos de inicialização do computador. Se o computador estiver conectado a uma impressora, imprima cada arquivo. Caso contrário, grave o conteúdo de cada arquivo antes de ligar para a Dell.

- • Mensagem de erro, código de bipe ou código de diagnóstico:
- • Descrição do problema e procedimentos de solução de problemas que você efetuou:

# <span id="page-58-1"></span><span id="page-58-0"></span>**Como entrar em contato com a Dell**

Os clientes nos Estados Unidos devem ligar para o número 800-WWW-DELL (800-999-3355).

**ZA NOTA:** Se não tiver uma conexão ativa com a Internet, você poderá encontrar informações de contato na fatura, na etiqueta da embalagem do produto ou no catálogo de produtos Dell.

A Dell fornece várias opções de serviço e de suporte on-line e por telefone. A disponibilidade varia de acordo com o país e com o produto, e alguns tipos de serviços podem não estar disponíveis na sua área.

Para entrar em contato com a Dell a fim de tratar de questões de vendas, suporte técnico ou de serviço de atendimento ao cliente:

- **1.** Visite o site **www.dell.com/contactdell**.
- **2.** Selecione o seu país ou a sua região.
- **3.** Escolha o link adequado de serviço ou de suporte, com base nas suas necessidades.
- **4.** Escolha o método de entrar em contato com a Dell que seja conveniente para você.

# **Como encontrar mais informações e recursos**

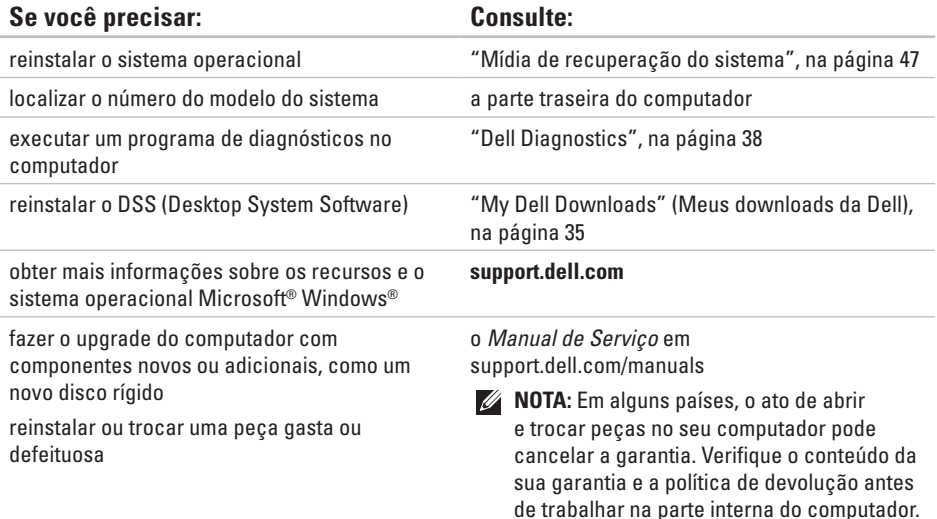

<span id="page-60-0"></span>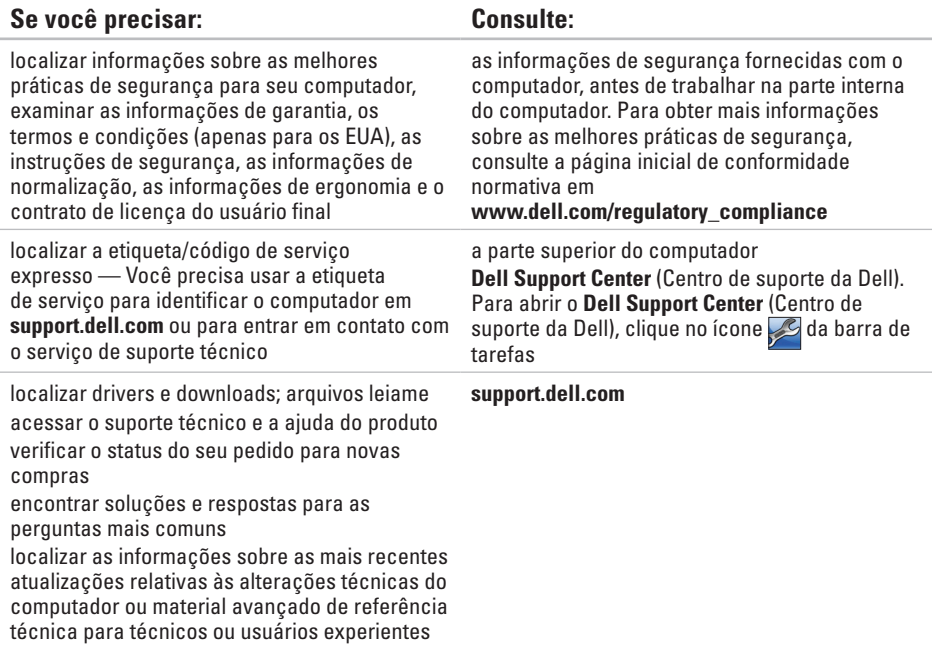

# <span id="page-61-0"></span>**Especificações básicas**

Esta seção fornece informações básicas que podem ser necessárias ao configurar, atualizar drivers e fazer o upgrade do computador. Para obter especificações mais detalhadas, consulte as *Especificações completas* em **support.dell.com/manuals**.

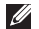

**ZA NOTA:** As ofertas podem variar de acordo com a região. Para obter mais informações sobre a configuração do seu computador, clique em **Iniciar ↔ → Ajuda e suporte** e selecione a opção para ver as informações do seu computador.

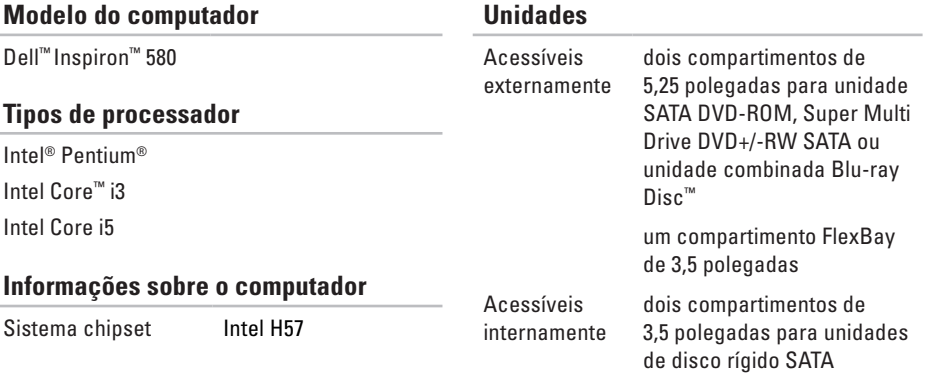

#### **Especificações básicas**

Placa PCI Express Wi-Fi com suporte para

802.11a/b/g/n

Modem (opcional) Modem PCI

<span id="page-62-0"></span>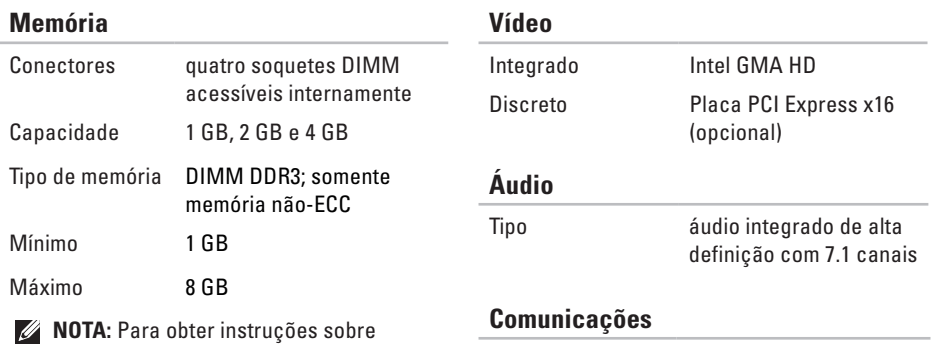

Rede sem fio (opcional)

atualização de memória, consulte o *Manual de Serviço* em **support.dell.com/manuals**.

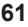

#### **Conectores externos**

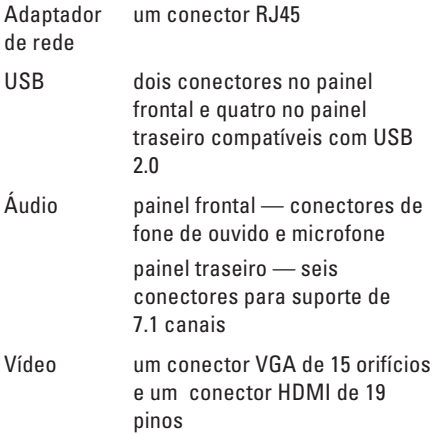

### **Alimentação**

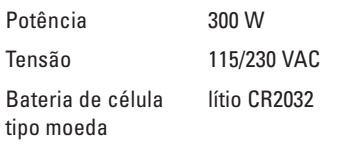

### **Características físicas**

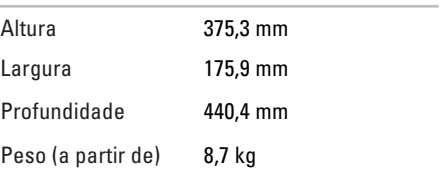

#### <span id="page-64-0"></span>**Condições ambientais para o computador**

Faixas de temperaturas:

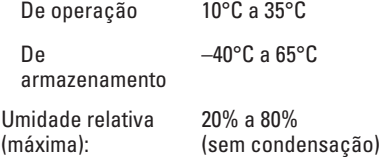

Vibração máxima (usando um espectro de vibração aleatória que simula o ambiente do usuário)

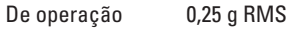

Não operacional 2,2 g RMS

#### **Condições ambientais para o computador**

O choque máximo (para operação — medido com o Dell Diagnostics sendo executado no disco rígido e meio pulso senoidal de 2 ms; para não operacional — medido com o disco rígido na posição de cabeçote pousado ("headparked") e meio pulso senoidal de 2 ms):

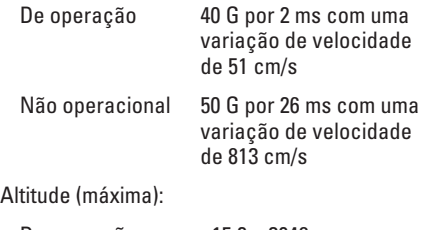

De operação –15,2 a 3048 m

De armazenamento

Nível de contaminantes no ar

 $-15.2$  a 10.668 m

# **Apêndice**

# **Nota sobre o produto Macrovision**

Este produto incorpora a tecnologia de proteção de direitos autorais protegida por reivindicações de certas patentes norte-americanas e outros direitos de propriedade intelectual da Macrovision Corporation e de outros detentores de direitos. O uso dessa tecnologia de proteção de direitos autorais deve ser autorizado pela Macrovision Corporation e deve ser para uso doméstico e outros usos de visualização limitada, a menos que seja autorizado de outra maneira pela Macrovision Corporation. É proibido efetuar engenharia reversa ou desmontagem.

# **Informações sobre a NOM ou Norma Oficial Mexicana apenas para o México**

As informações a seguir são fornecidas nos dispositivos descritos neste documento conforme os requisitos da NOM (Norma Oficial Mexicana):

#### **Importador:**

Dell México S.A. de C.V.

Paseo de la Reforma 2620 – Flat 11°

Col. Lomas Altas

11950 México, D.F.

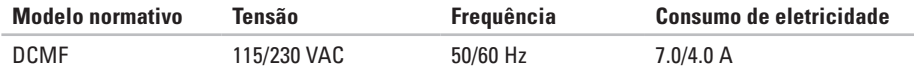

Para obter detalhes, leia as informações de segurança fornecidas com o computador.

Para obter mais informações sobre as melhores práticas de segurança, consulte a página inicial sobre conformidade normativa em **www.dell.com/regulatory\_compliance**.

# **Índice remissivo**

botão de ejeção **[1](#page-19-0) 8** botão liga/desliga **[1](#page-20-0) 9**

## **C**

**B**

CDs, tocar e criar **[2](#page-25-0) 4** chipset **6 [0](#page-61-0)** código de serviço expresso **5 [9](#page-60-0)** conectar(conexão) cabo de rede opcional **[9](#page-10-0)** conector de rede local **[2](#page-24-0) 3** conexão à Internet **[1](#page-15-0) 4** conexão de rede reparar **2 [8](#page-29-0)**

## **D**

DellConnect **[5](#page-52-0) 1** Dell DataSafe Local Backup **[4](#page-46-1) 5** Dell DataSafe Online Backup **[2](#page-27-0) 6** Dell Diagnostics **3 [8](#page-39-1)** Dell Dock **2 [5](#page-26-0)** Dell Factory Image Restore **4 [8](#page-49-1)** de software **[3](#page-33-1) 2** disco rígido tipo **6 [0](#page-61-0)** drivers e downloads **[5](#page-60-0) 9** DVDs, tocar e criar **2 [4](#page-25-0)**

### **E**

endereços de email para obter suporte técnico **5 [2](#page-53-1)** endereços de email para suporte **[52](#page-53-1)** entrar em contato com a Dell online **[57](#page-58-1)** envio de produtos sob garantia **[54](#page-55-0)** especificações **[60](#page-61-0)**

### **F**

fone de ouvido conector frontal **[18](#page-19-0)**

### **H**

Hardware Troubleshooter (Solução de problemas de hardware) **[38](#page-39-1)**

#### **I** ISP

provedor de serviço de Internet **[14](#page-15-0)**

#### **L** login do FTP, anônimos (anônimo) **[52](#page-53-1)**

luz de atividade do disco rígido **[19](#page-20-0)**

### **M**

mensagens do sistema **[35](#page-36-1)** mídia de recuperação do sistema **[47](#page-48-1)**

#### **P**

para devolução ou reparo **[54](#page-55-0)** problemas de alimentação, solução **[29](#page-30-0)** problemas de hardware diagnose **[38](#page-39-1)** problemas, solução **[27](#page-28-1)** processador **[60](#page-61-0)** produtos informações e compra **[53](#page-54-0)**

### **R**

recursos do computador **[24](#page-25-0)** restauração da imagem de fábrica **[48](#page-49-1)** **Índice remissivo**

restauração do sistema **[44](#page-45-0)**

## **S**

serviço de atendimento ao cliente **[51](#page-52-0)** sites de suporte mundo inteiro **[52](#page-53-1)** solucionar problemas **[27](#page-28-1)** status do pedido **[53](#page-54-0)** suporte memória **[61](#page-62-0)** suporte técnico **[51](#page-52-0)**

# **T**

temperatura

faixas de operação e armazenamento **[63](#page-64-0)**

## **U**

 $USR 20$ 

conectores da parte traseira **[22](#page-23-0)**

# **W**

**Windows** 

assistente de compatibilidade de programas **[32](#page-33-1)** Windows, reinstalar **[43](#page-44-0)**

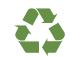

Impresso nos EUA.

www.dell.com | support.dell.com

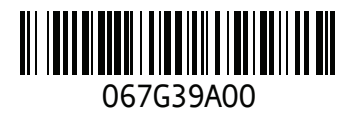